## **End User Guide**

# **Assessment Filtering**

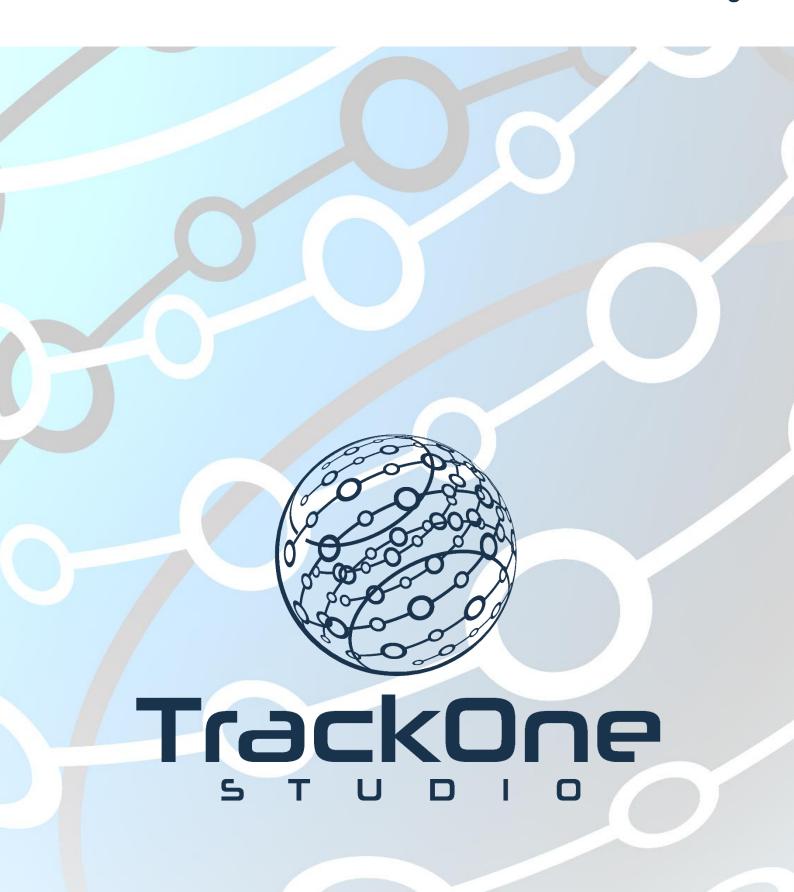

# The following screens show where assessment filtering can be applied in the Suite.

#### **Student: External Assessment Snapshot (Student Details)**

Location: Student Results > School Results

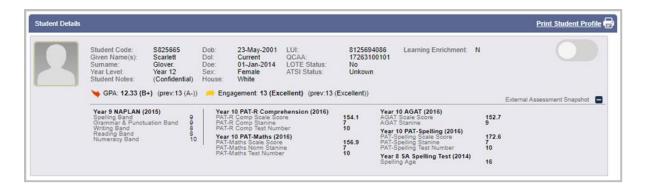

#### **Student: Assessment Results Table**

Location: Student Results > External Results

| Provider: ACER V                  |                           |           |
|-----------------------------------|---------------------------|-----------|
| Section                           | Criteria                  | Result    |
| Year 7 PAT-Maths (2018)           | ·                         |           |
| Results                           | PAT-Maths Raw Score       | 23        |
|                                   | PAT-Maths Scale Score     | 133       |
| Normative Results                 | PAT-Maths Norm Stanine    | Stanine 5 |
|                                   | PAT-Maths Norm Percentile | 45        |
|                                   | PAT-Maths Reference Year  | 7         |
| Metadata                          | PAT-Maths Test Number     | 7         |
| Year 7 PAT-R Comprehension (2016) |                           |           |
| Results                           | PAT-R Comp Raw Score      | 28        |
|                                   | PAT-R Comp Scale Score    | 140.9     |
| Normative Results                 | PAT-R Comp Stanine        | Stanine 6 |
|                                   | PAT-R Comp Percentile     | 77        |

#### **Student: Result Distribution Chart**

Location: Student Results > External Results

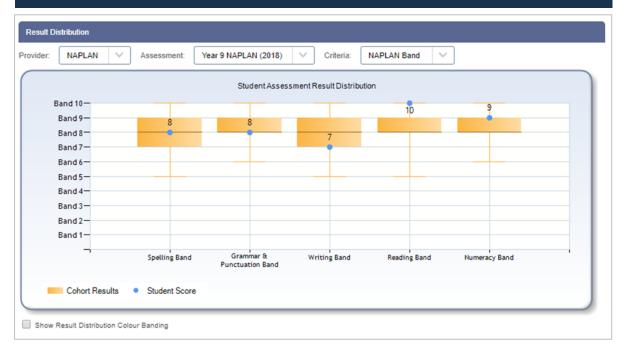

1

## **Student: Result History Chart**

Location: Student Results > External Results

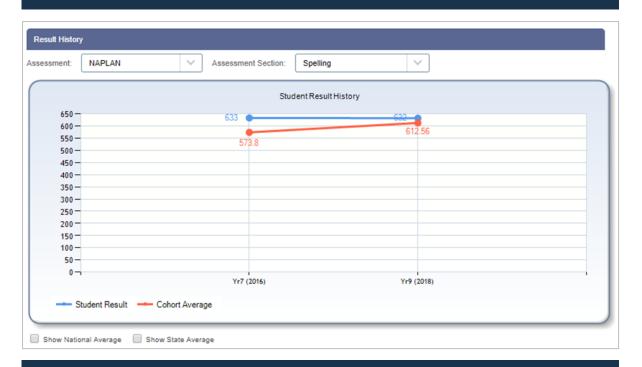

## Student: Rank (In School)

**Location:** Student Results > External Results

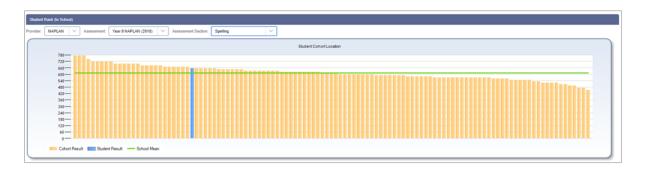

#### **Class: Teacher Class Summary**

Location: Class Results > Class Summary

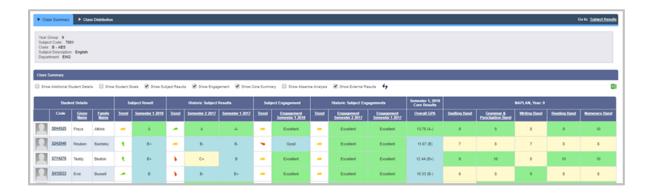

#### **Class: Teacher Class Overview**

Location: Class Results > Class Overview

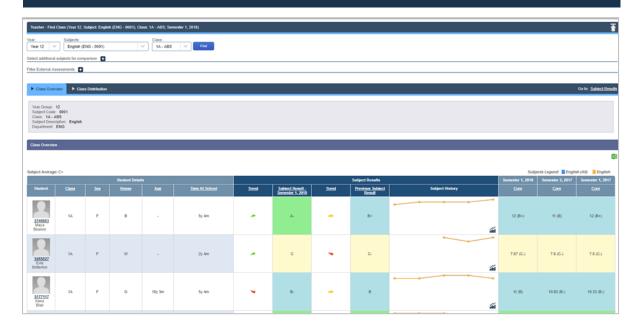

#### **Class: Placemat (External Assessment Heatmap)**

Location: Class Tools > Class Placemat

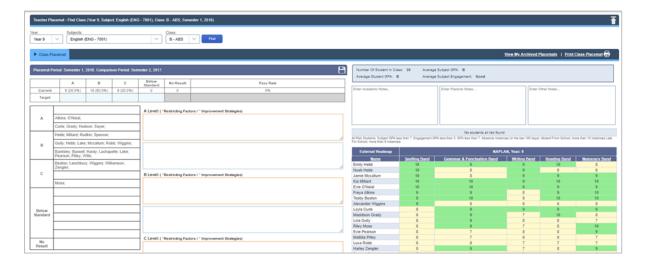

#### **External Results: Assessment Results: Overview Table**

**Location:** External Results > Assessment Results

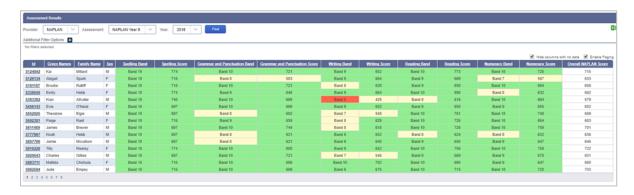

## **External Results: Cohort Monitoring: Result Distribution**

Location: External Results > Assessment Results > Cohort Monitoring

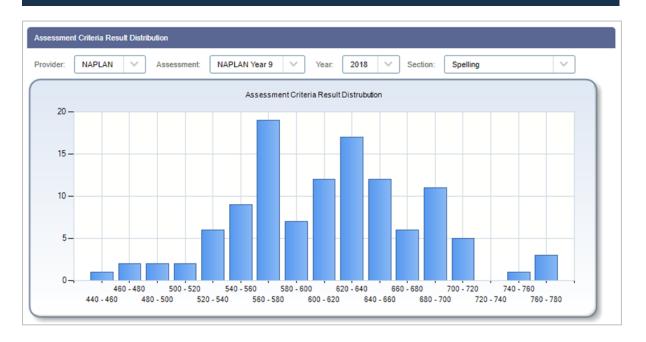

## **External Results: Cohort Monitoring: Year Group Progress**

Location: External Results > Assessment Results > Cohort Monitoring

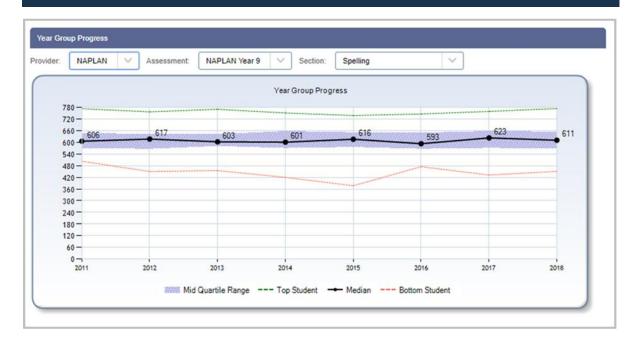

## **External Results: History Monitoring: Assessment History Comparison**

Location: External Results > Assessment Results > Assessment History Monitoring

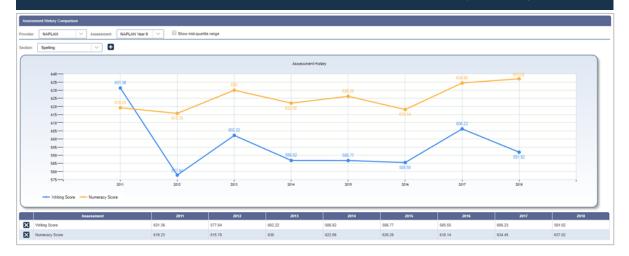

## **Assessment Analysis: Performance Progress**

Location: External Results > Assessment Analysis > Performance Progress

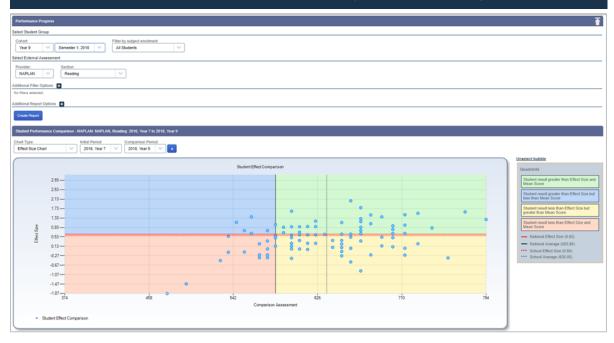

#### **Assessment Analysis: Performance Over Time**

Location: External Results > Assessment Analysis > Cohort Performance Over Time

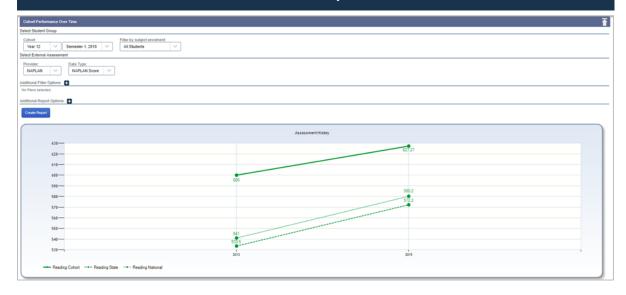

## **Assessment Analysis: Academic Comparison**

Location: External Results > Assessment Analysis > Academic Comparison

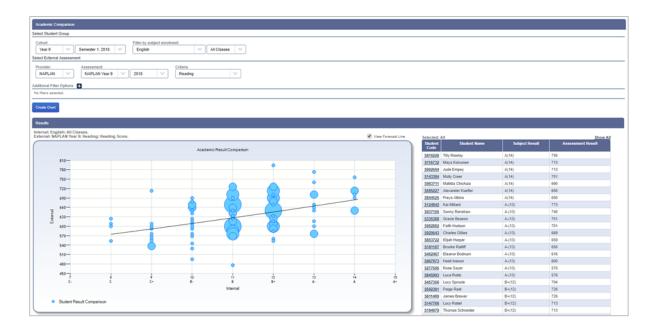

#### **Assessment Analysis: Performance at Risk**

Location: External Results > Assessment Analysis > Performance At Risk

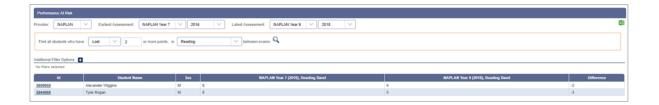

## **Cohort Reports: Cohort Summary**

**Location:** Reports > Cohort Reports > Cohort Summary

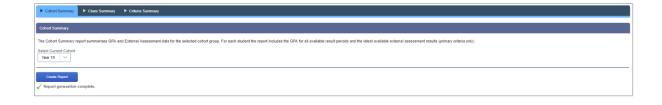

#### **Assessment Filtering**

- 1. Go to the Location: Administration/External Assessment/Assessment Filtering
- 2. The **COMPONENT** input will set the external assessment screen showing the data (one of the screens from the previous pages).
- 3. The **ROLE** input indicates the specific role that the set external assessment filtering will be applied to.
- 4. Turn the visibility of the external assessment data on or off by adding or removing the ticks in the check boxes.
- 5. SAVE the new filtering by pressing the SAVE ALL button. You must do this for every

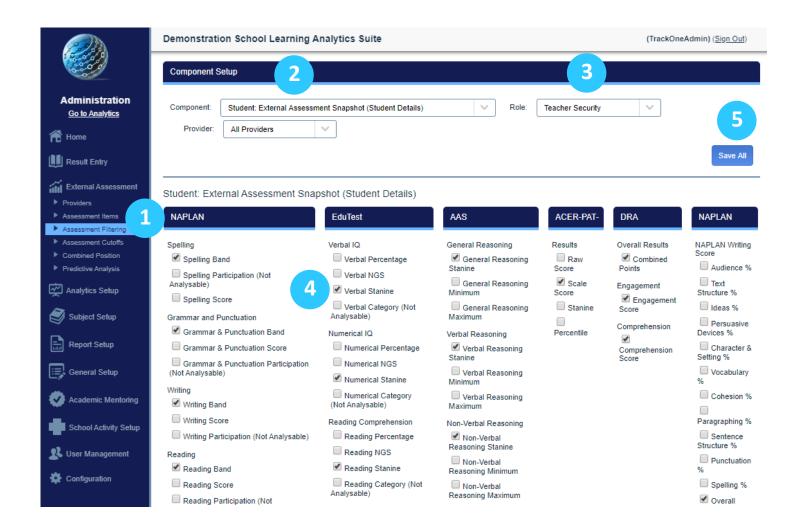